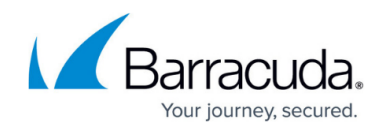

## **How to Configure System Email Notifications**

#### <https://campus.barracuda.com/doc/73008160/>

The CloudGen Firewall can alert the administrator of important system events by sending notification emails. You can configure a notification email policy for each event. To limit the number of emails for frequently occurring events, you can define up to three thresholds. Then, the administrator will receive an email only when the number of events exceeds the threshold set in the time span.

### **Services Using System Email Notifications**

- Virus Scanner
- Advanced Threat Protection (ATP)

### **Step 1. Enable Email Notifications**

- 1. Go to **BASIC > Administration**.
- 2. In the **Email Notifications** section, enter the **System Alerts Email Address.**
- 3. Set **Enable Email Notifications** to **Yes**.
- 4. Enter the **SMTP Server**. E.g., mailserver.yourdomain.com

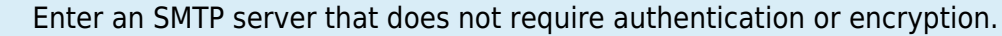

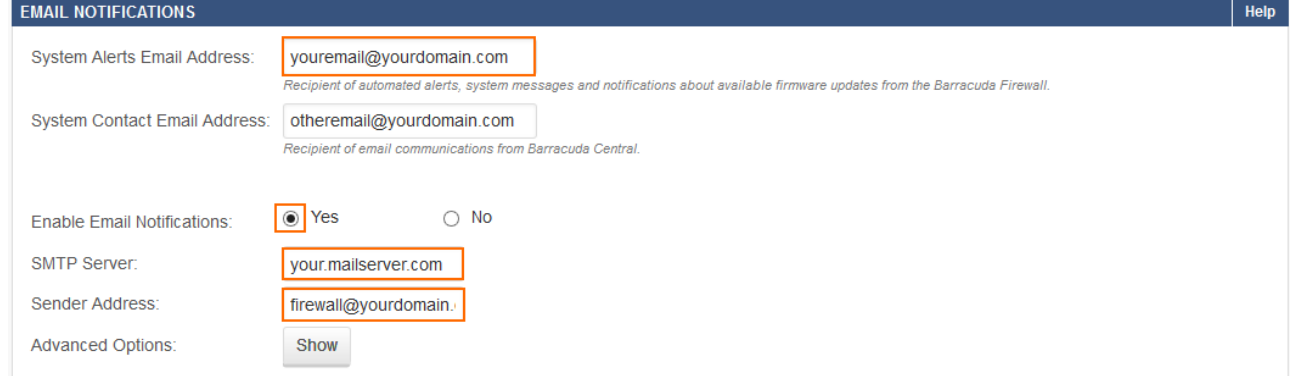

- 5. Enter the **Sender Address**. Emails sent by the firewall use this email in the FROM section.
- 6. Click **Save**.

## **Step 2. Configure Thresholds and Event Notifications**

- 1. Go to **BASIC > Administration**.
- 2. In the **Email Notifications** section, click **Show** next to the **Advanced Options**. The **Email Notification Advanced** window opens.

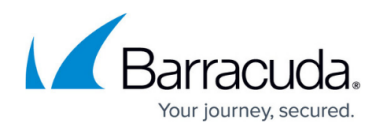

**Advanced Options:** 

Show

#### 3. For each **Threshold**:

- Enter how many events must occur.
- $\circ$  Select the time span from the drop-down list.

#### **Email Notification Advanced @**

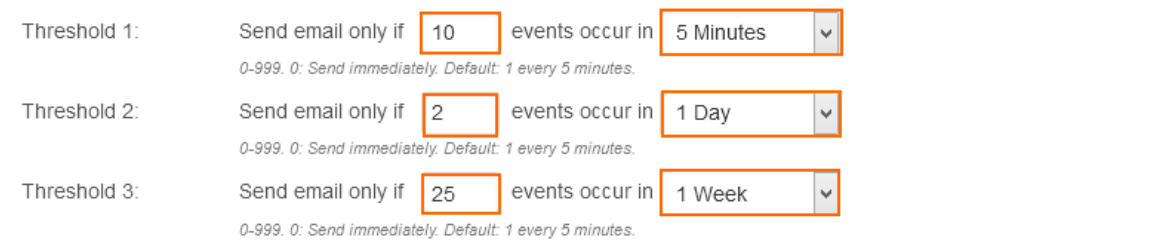

- 4. Select the **Notification** for each **Security** and **Operational Event: When the number of events in the time-span defined for the first threshold has been reached and email notification is sent.**
	- **None** No notification emails are sent for this event.
	- **Immediate** An email notification is immediately sent for every event.
	- **Threshold 1** When the number of events in the time span defined for the first threshold has been reached and an email notification is sent.
	- **Threshold 2** When the number of events in the time span defined for the second threshold has been reached and an email notification is sent.
	- **Threshold 3** When the number of events in the time span defined for the third threshold has been reached and an email notification is sent.

# Barracuda CloudGen Firewall

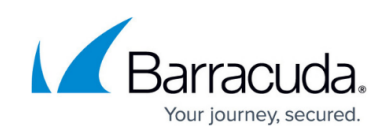

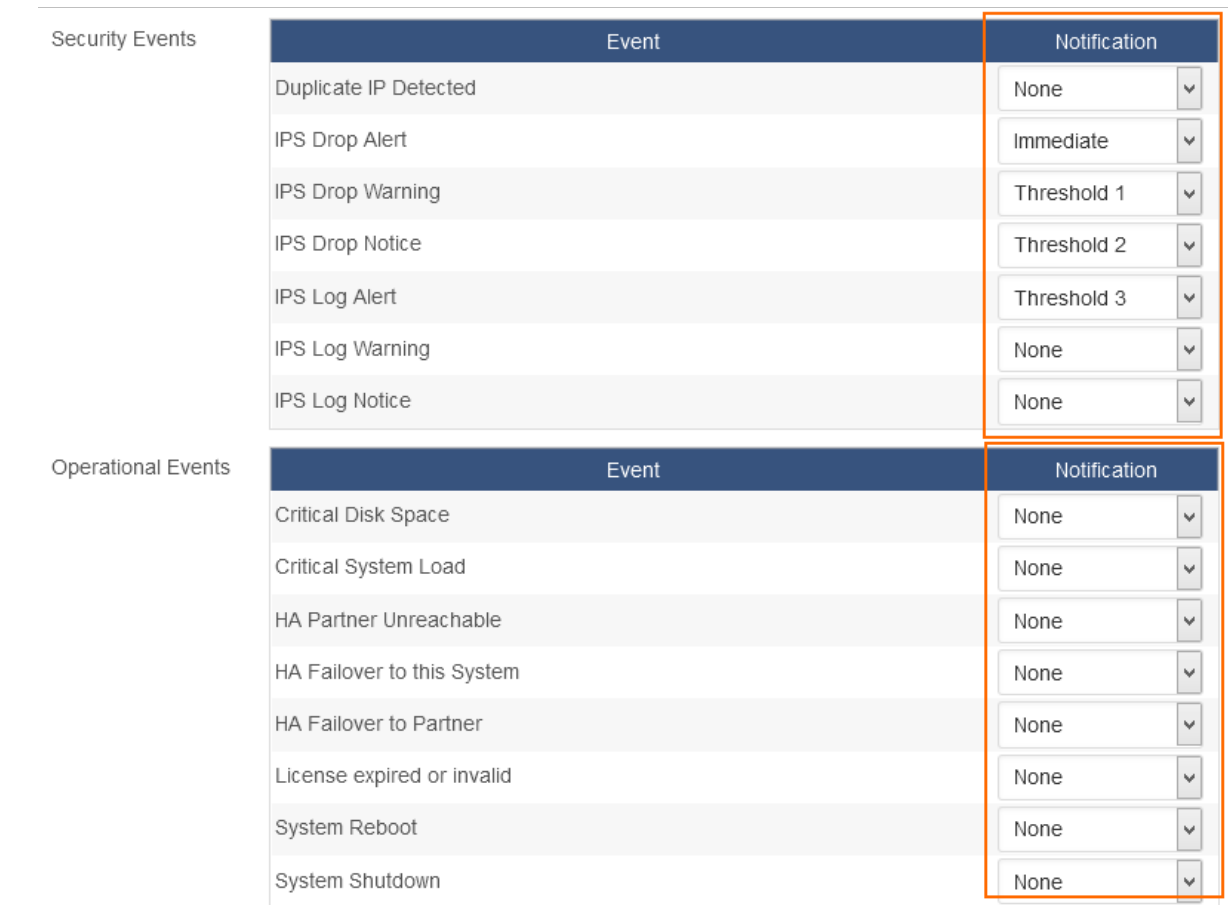

5. Click **Save**.

## Barracuda CloudGen Firewall

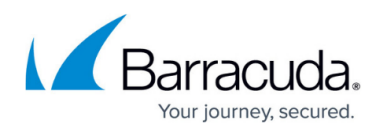

#### **Figures**

- 1. notification01.png
- 2. notification02.png
- 3. notification03.png
- 4. notification04.png

© Barracuda Networks Inc., 2020 The information contained within this document is confidential and proprietary to Barracuda Networks Inc. No portion of this document may be copied, distributed, publicized or used for other than internal documentary purposes without the written consent of an official representative of Barracuda Networks Inc. All specifications are subject to change without notice. Barracuda Networks Inc. assumes no responsibility for any inaccuracies in this document. Barracuda Networks Inc. reserves the right to change, modify, transfer, or otherwise revise this publication without notice.